# NIMBI OPEN

#### **FORNECEDOR - CARGA DE ESTOQUE**

a construction of the construction of the con-**Este material e conteúdo é de uso exclusivo da Nimbi S.A. Está disponível para parceiros de negócios e fornecedores cadastrados na Rede Nimbi. Caso deseje reproduzi-los entre em contato com nosso atendimento.**

 $\circ$ 

 $-0 - 0 - 0$ 

 $\alpha = -\alpha$ 

the contract of the contract of the

 $\alpha$  ,  $\alpha$ 

nim the contract of the contract and the

 $\alpha=-\alpha$  .

the contract of the contract of the

**Copyright © NIMBI S.A.**

 $\alpha - \alpha$ 

# **O que é o Nimbi Open?**

#### **O Nimbi Open é o marketplace de produtos e serviços aberto da Nimbi, onde todas as empresas podem comprar e vender.**

**Esse é o único marketplace desenhado para atender exclusivamente as demandas do mercado B2B, permitindo que os vendedores definam seus preços para clientes corporativos e sem os riscos de fraude do mundo B2C.**

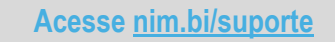

#### **Em seguida, no pop up para o login, insira suas Credenciais de Acesso (e-mail de login/senha).**

**Fornecedor - Carga de Estoque**

nimbioper

**Q** Curadoria

△

E-mail: E-mail

Senha:

recupere sua senha

ou solicite acesso

Selecionamos os melhores fornecedores

ដ្ឋិ

 $\circledS$ 

Compre por departamento v

Encontre aqui

 $\circ$ 

(\$) Economize

# Preços especiais para atender o B2B 42 itens para atender sua área de compras Olá, faça seu login ou cadastre-se **Entrar**

 $Q$ 

**TUDO PARA** 

**SUA EMPRESA** 

 $\odot$ 

One stop shop

 $\begin{array}{ccc} \mathbf{A} & \mathbf{B} \\ \mathbf{B} & \mathbf{C} \end{array}$   $\begin{array}{ccc} \mathbf{O} & \mathbf{I}_{\mathbf{A}} & \mathbf{A}_{\mathbf{G}} \\ \mathbf{O} & \mathbf{O} & \mathbf{A}_{\mathbf{A}} \\ \mathbf{O} & \mathbf{O} & \mathbf{A}_{\mathbf{A}} \end{array}$ 

Entregar em:<br>São Paulo

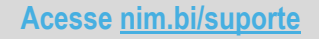

**Vá até a barra superior onde está sua foto e clique no nome de seu usuário. Em seguida, selecione a opção Configurações.**

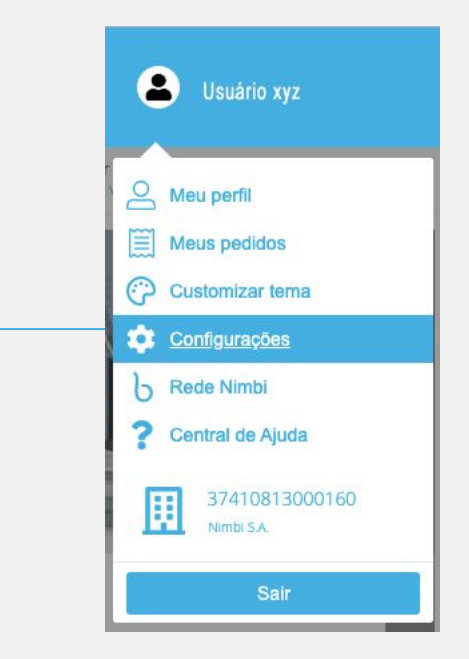

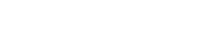

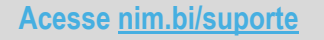

**Na área responsável pela configuração de itens da Empresa, clique em Gestão de Itens e, na sequência, selecione a opção Itens.**

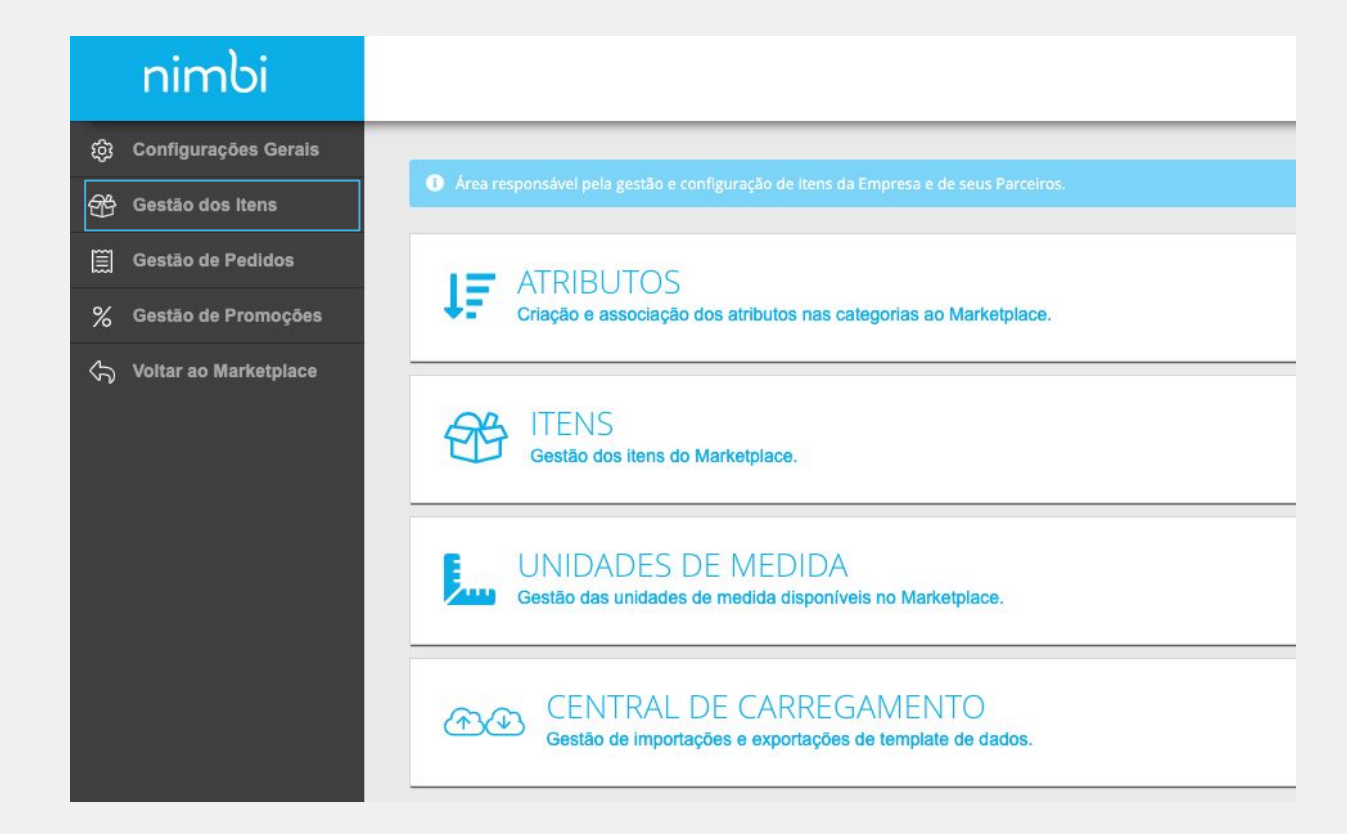

nimbiopen

**Copyright © NIMBI S.A.**

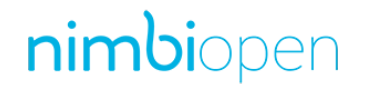

#### **Na página Gestão de itens, no canto superior direito, clique em**

**Adicionar > Lista de Estoque.** 

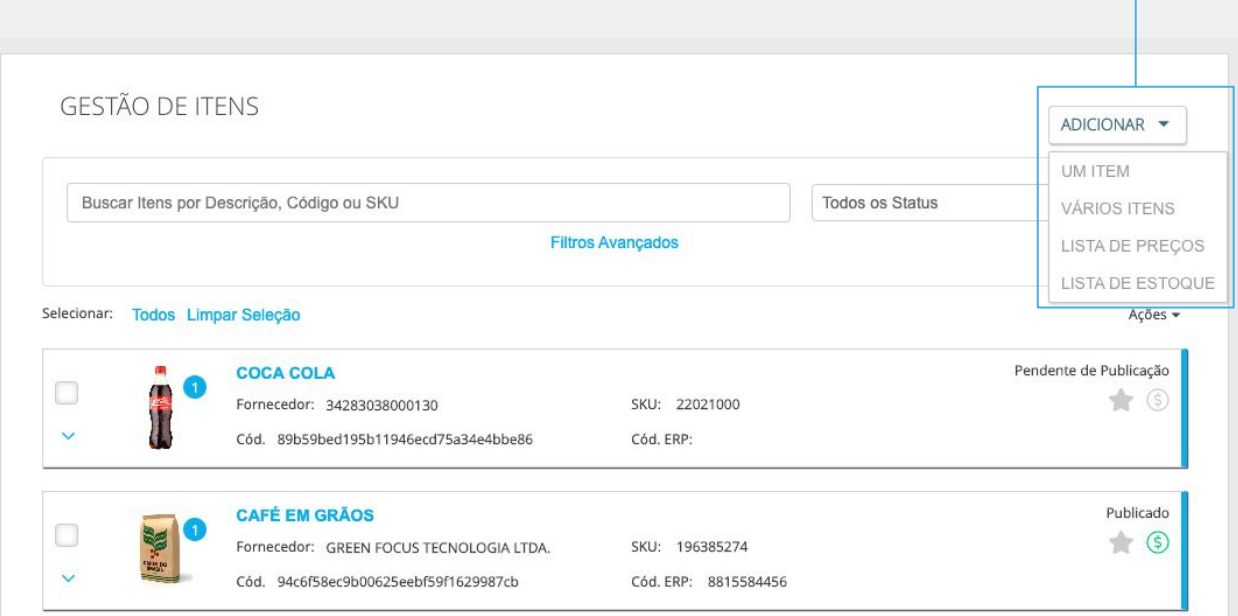

**Na página Importação de Template de Estoque clique no link Alteração de Estoque para baixar a planilha em seu computador.**

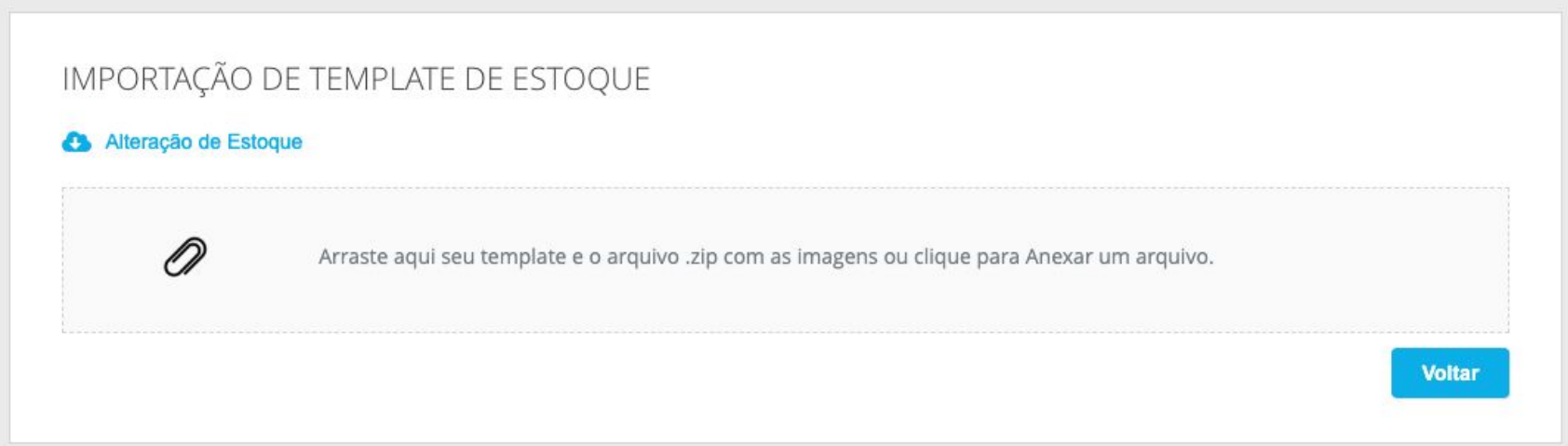

#### nimbiopen

#### **Preencha a segunda aba da planilha de acordo com as instruções, disponíveis na primeira aba.**

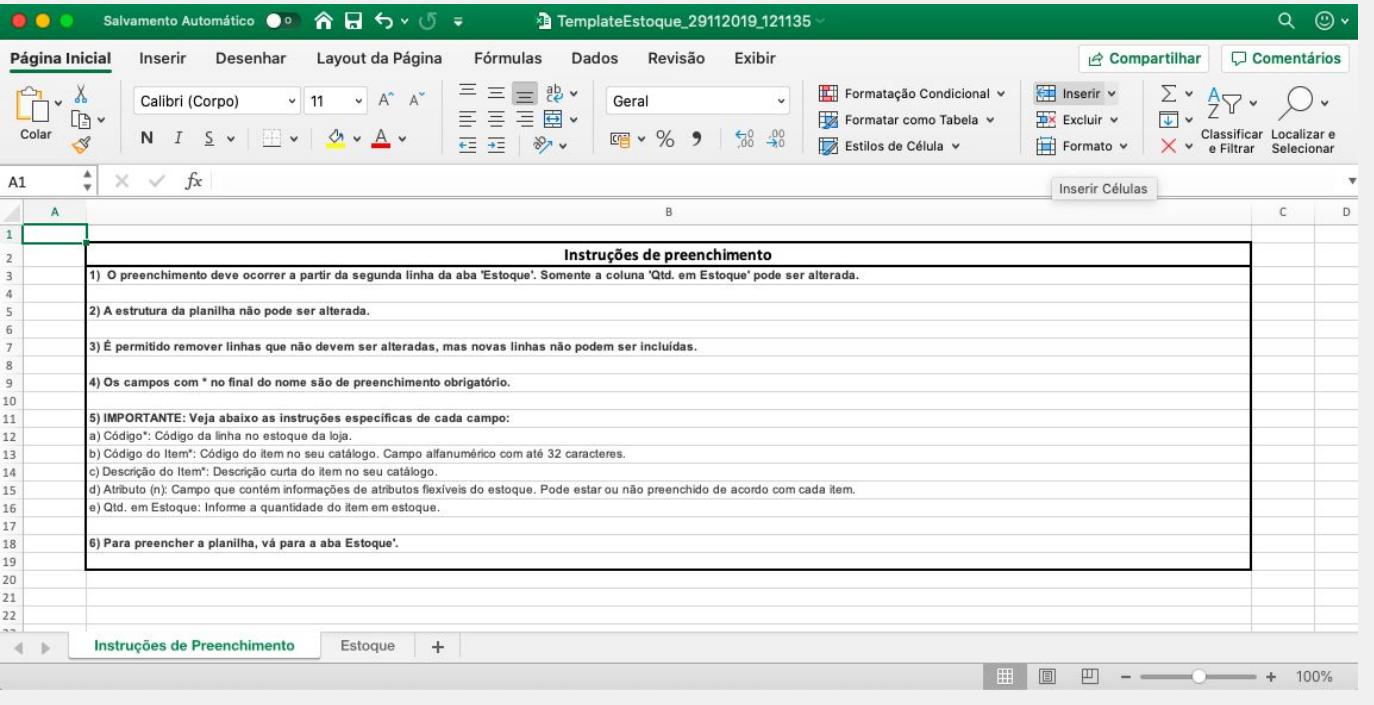

**Após preencher, salve em seu computador, e anexe o arquivo no painel indicado. Na página Central de Carregamento, poderá acompanhar o status da importação do arquivo.**

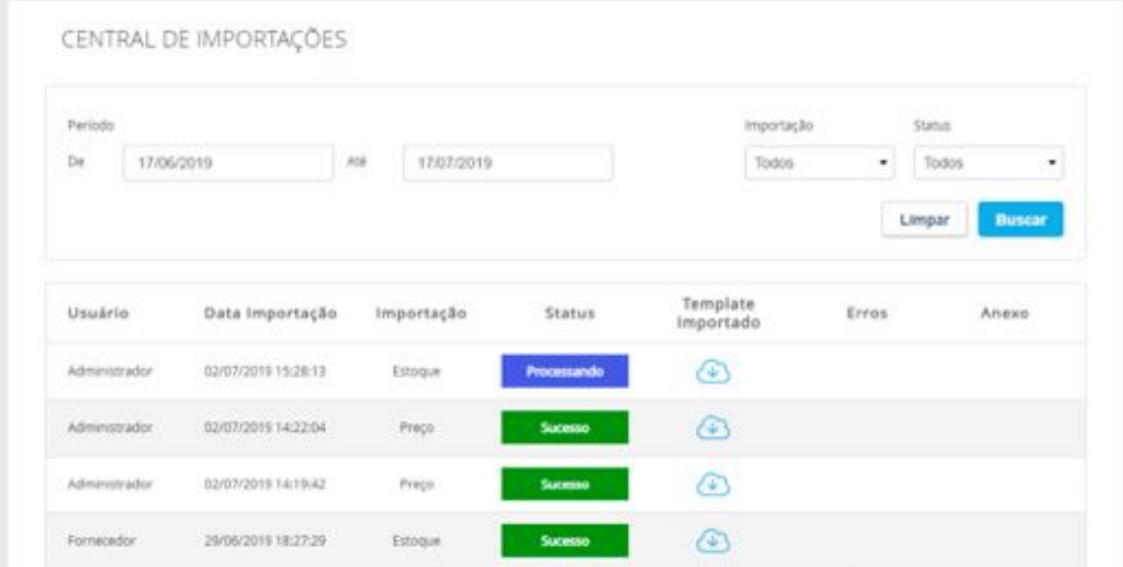

#### nimbiopen

**Dica (s)**

**O registro da importação começará no status Processando, se a importação finalizar sem erros o status será alterado para Sucesso. Se alguma das linhas da planilha estiver errada, o status irá para Com Erros e será possível baixar arquivo dos erros.** 

# nimbi **POWERING YOUR SUPPLY CHAIN**

Alameda Vicente Pinzon, 51, 6º Andar - Vila Olímpia - São Paulo, SP